# IAEVG membership registration instructions

This is a step-by-step guide to registering as a member of the IAEVG. If you need help, please contact: [membership@iaevg.com.](mailto:membership@iaevg.com) Please note that instructions on identifying your correct membership category and possible discount status are available on the **IAEVG** website.

**NB:** To find the application form, you will need to scroll to the bottom of the page.

### **Step 1. Select Membership Level**

Begin by choosing your membership level and click "Next"to proceed.

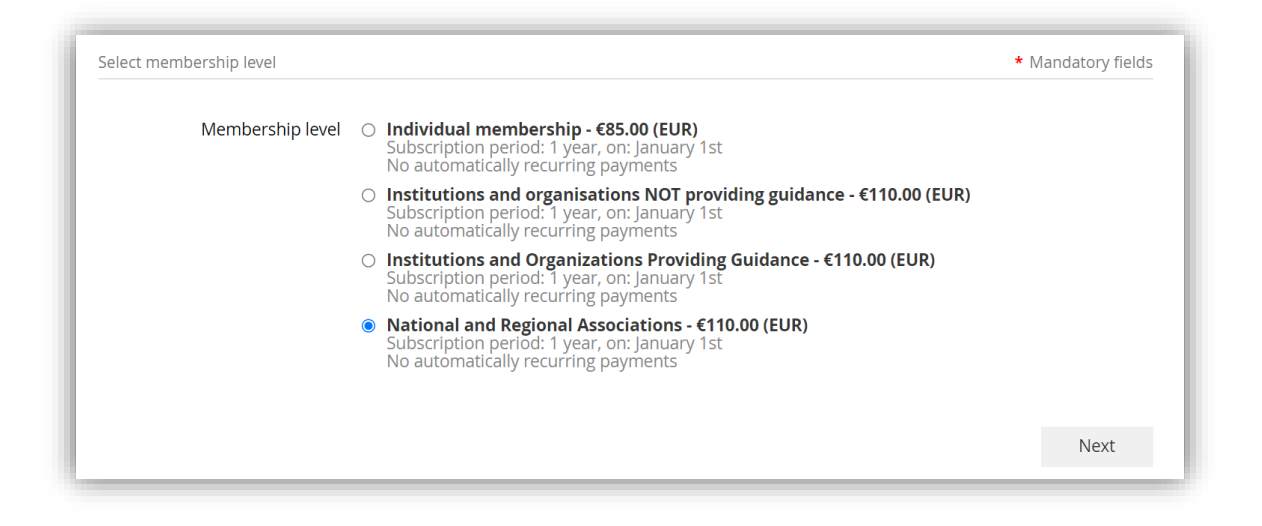

#### **Step** 2. **Provide Contact Information**

Enter your contact e-mail address and confirm that you are not a robot by selecting the checkbox. Click "Next" to continue.

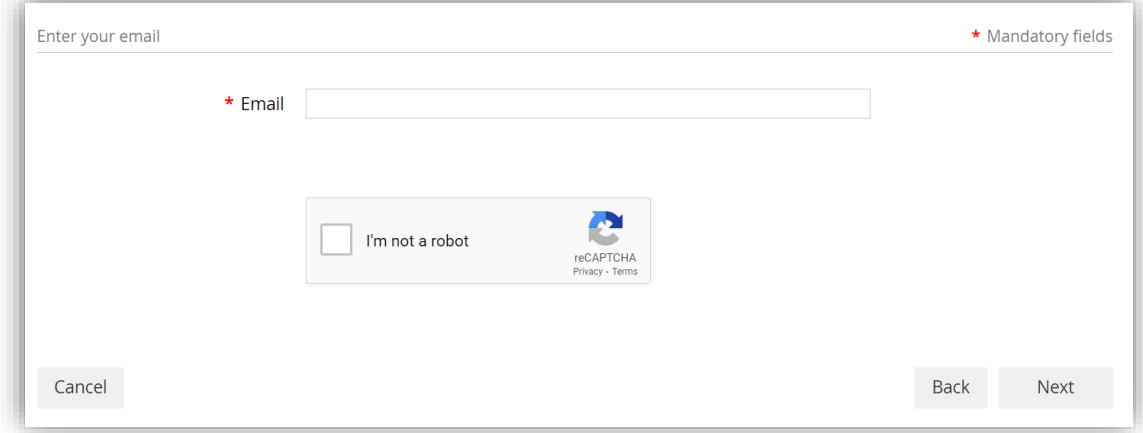

## **Step 3. Complete the Application Information**

**3.a. General Information:** Enter your contact details. If you are applying as an individual or as an organisation that does not provide guidance services, proceed to step 3.d. If you are applying as a regional or national association or an organisation that provides guidance services, proceed to step 3.b.

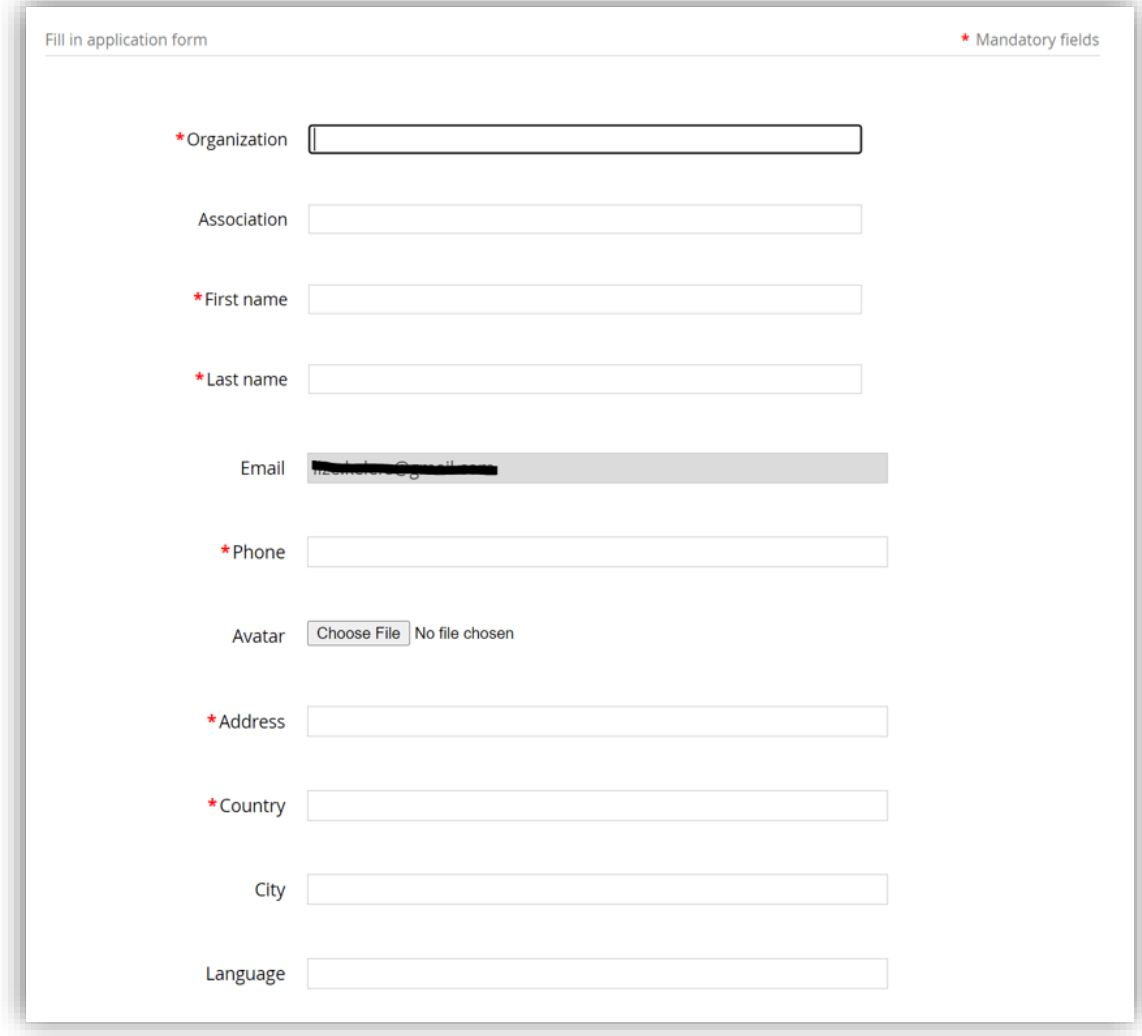

**3.b. Association/Organisation Details:** If you represent a regional or national association or an organisation that provides guidance, select the appropriate member or staff number range to ensure correct invoicing rate:

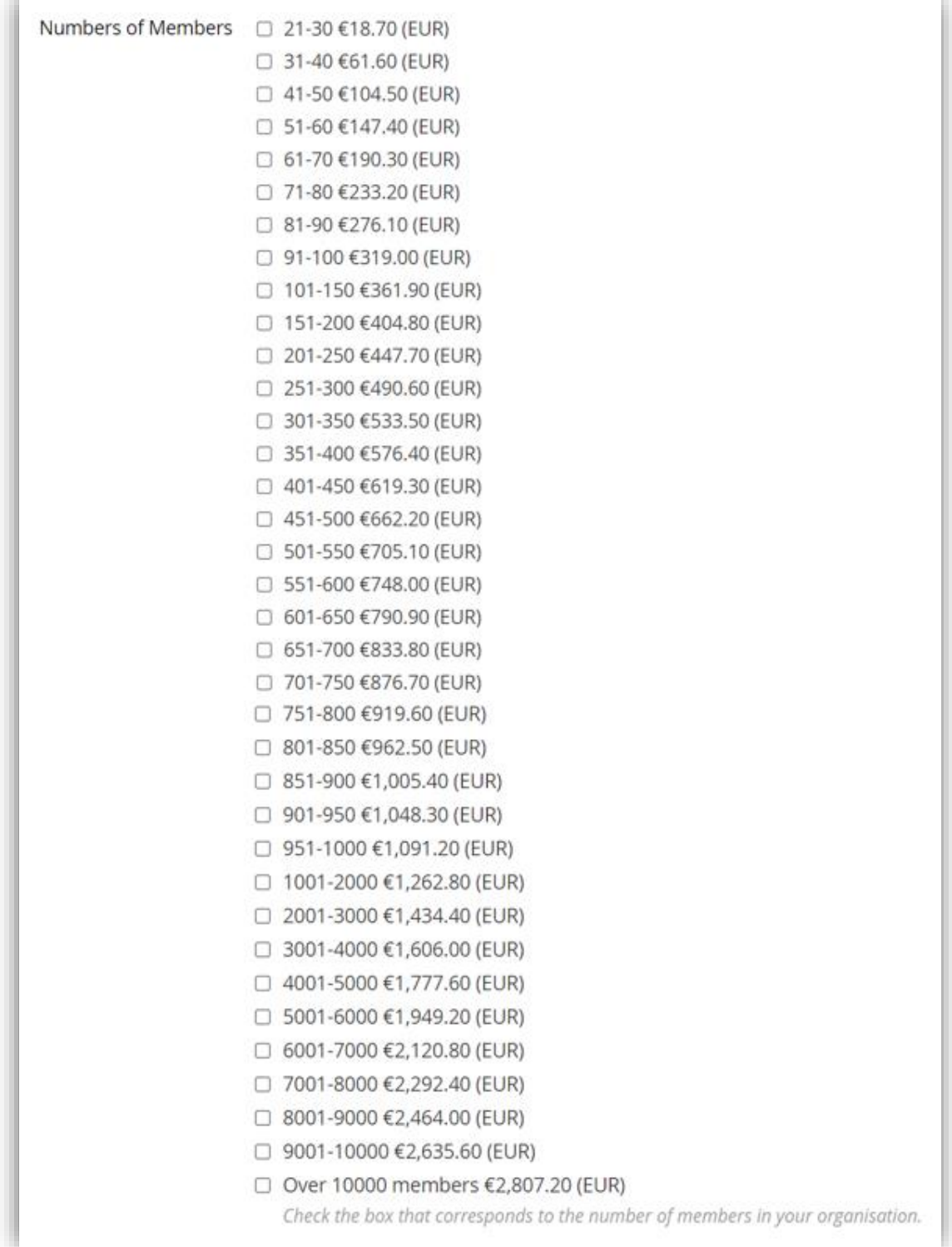

**3.c. Specify Member/Staff Numbers:** Enter the exact number of members or staff in the specified field "Number of members in your association".

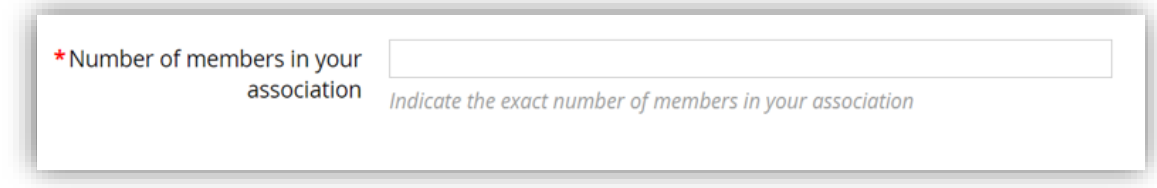

**3.d. UN HDI Discount Code:** If your country does not fall under the Very High Development category, apply the relevant UN Human Development Index discount code (L-HDI**,** M-HDI or L-HDI). Click "Next" to continue.

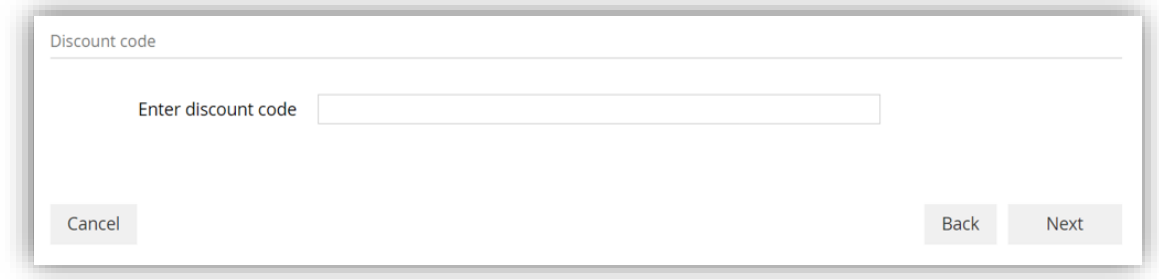

#### **Step 4. Review and Payment**

Review your application details which will be displayed below the payment button. Use the "Back" button to make any changes. If everything is correct, choose your payment method. Select "Pay online" for a secure credit card payment or "Invoice me" for payment via bank transfer. An invoice will be sent to the e-mail address you added to the form.

The example below reflects an association with 20 members in a Low Human Development Index country.

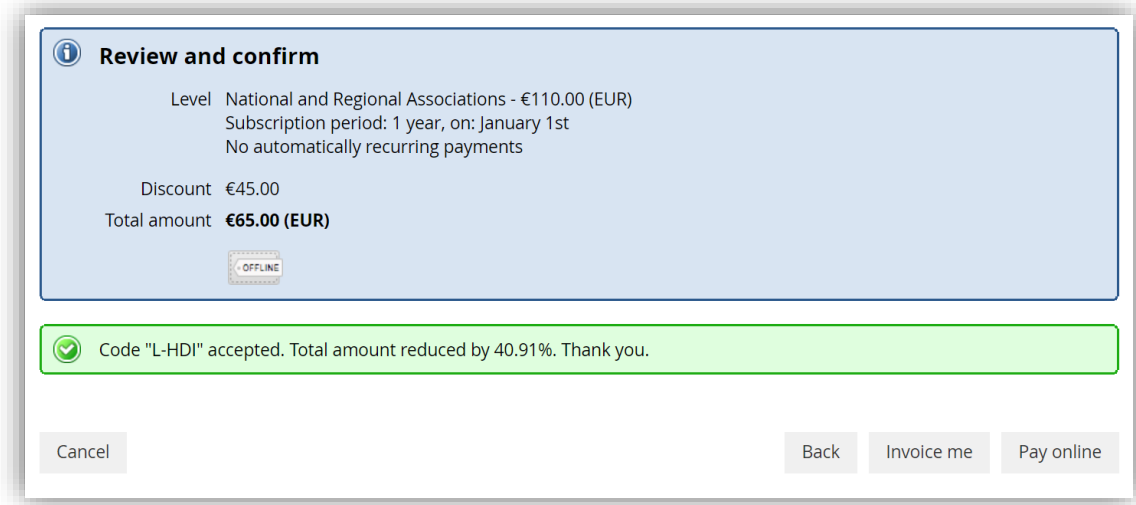

## **Step 5. Confirmation and Login Information**

Check your registered email for Login information which consists of your e-mail and password:

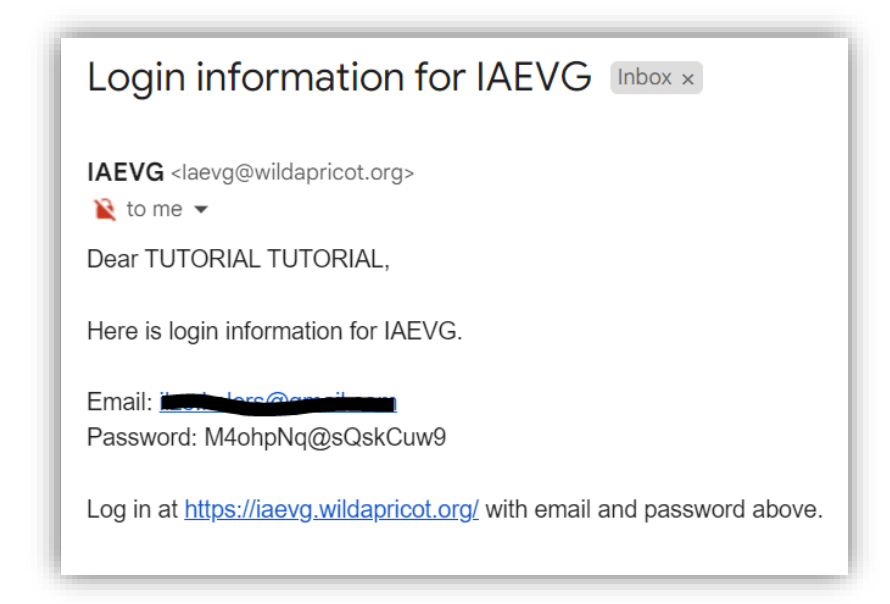

If you cannot find the email, please check your spam folder. If you still can´t find the message, please contact [membership@iaevg.com](mailto:membership@iaevg.com) for assistance.

## **Completion**

Congratulations! Your registration is now complete. Once the membership fee is paid, you will be able to log into the [www.iaevg.com](http://www.iaevg.com/) website and take advantage of the resources available in the Members Only section.